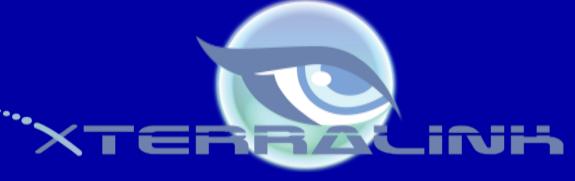

**Public Sector, Private and Healthcare Divisions** 

#### Security Hygiene Education Brief The <u>VERY FEW</u> Steps to protect YOUSELF at home against COMPUTER HACKERS!!!

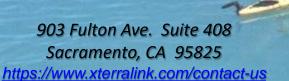

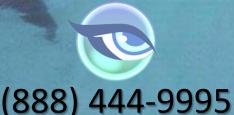

CMAS: 3-12-70-2916a

SB Micro: #1739057

"White Shark Kayak 140 MB Scan b-®Thomas P. Peschak.jpg"

# Outline for today

- Believe
- Command and Control with Your COMPUTER as one of the nodes
- It Really Happens Scenarios
- Preventable Measures

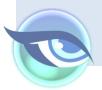

ieve

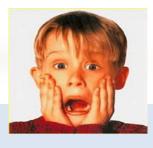

- Cont'd
- Your computer is performing sluggish, you get a popup telling you that your computer has ...

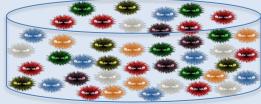

- You drive into your home parking to realize that your home has been vandalized and your computer with lots of sensitive passwords is stolen?
- Your wife tells you they just sent an email with sensitive personal attachment to one of your friends accidently?

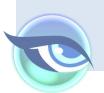

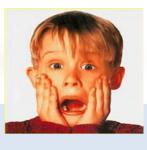

- Cont'd
- You receive a call letting you know that your car was stolen; you had a hard disk in the car and a laptop with client information?
- You are checking into the airline, and you decided to check-in your laptop?
- You arrive at a restaurant, and decide to put your laptop in the trunk; someone is watching you?

You Don't think this happens, it really happened and more...

## Believe

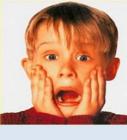

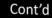

#### 1. 12345 2.123456 You can search a Cable router password? 3. 123456789 4. test1 Google comcast router password Q 5. password 6. 12345678 🔍 All 🖾 Images 🖽 News 🕩 Videos 📿 Shopping 🗄 More Settings Tools 7. zinch About 1,010,000 results (0.50 seconds) 8. g czechout Open your browser and type 10.0. 0.1 in the address bar. You will be presented with a login screen. Type in 9. asdf the default username "admin" and the password will be "password" - then click LOGIN. 10. qwerty 11. 1234567890 www.support.com > how-to > how-to-restore-my-xfinity-modem-11829 12. 1234567 How to Restore My Xfinity Modem - Support.com 13. Aa123456. Forgot remember manage to set 14. iloveyou About Featured Snippets Feedback

- 15. 1234
- 16. abc123
- 17. 111111
- 18. 123123
- 19. dubsmash
- 20. test

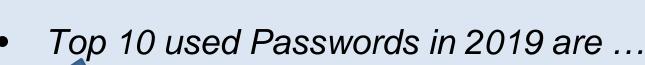

#### Command and Control - With YOUR COMPUTER as one of the nodes

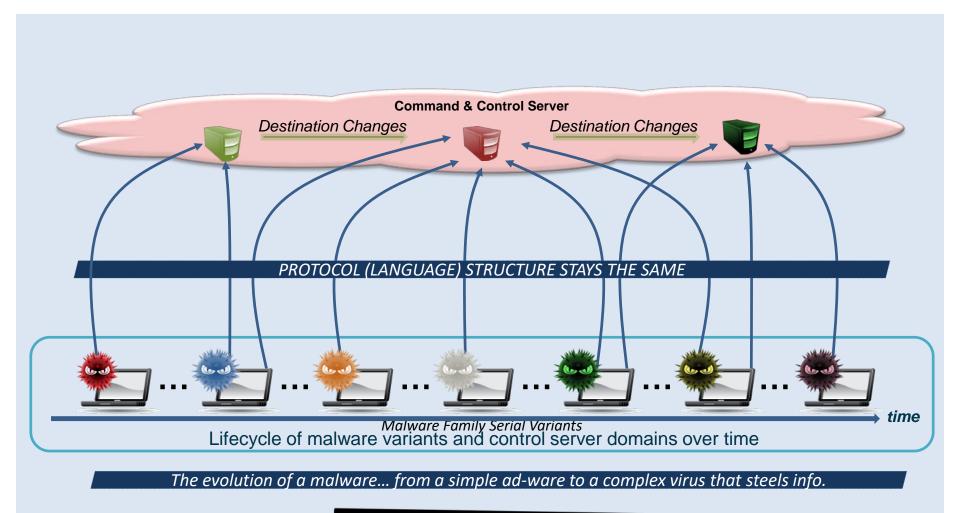

Stuff of Science Fiction? Independence day movie you say. Huh...

Source: Damballa

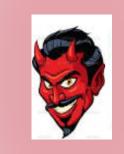

The next set of scernarios way scammers / hackers will try to trick YOU; be careful!!

What would you do if ...

**Email Subject:** Your Outlook<sup>®</sup> Connection issues

**Email Body:** We are trying to reach you because your Microsoft account has been unstable, and we need to test your connection. Please press the link below to log on to your account to test your connection.

Sincerely, Office365 Team, Microsoft Support.

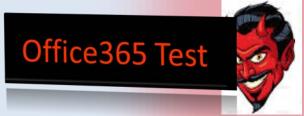

This email seems to be legitimate, directed from Microsoft Outlook® Team?

What would you do if ...

Email Subject: Your Bank Account is Locked

**Email Body:** We noticed suspicious activities on your account and we need to validate your account information. Please use the link below to logon to your account.

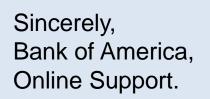

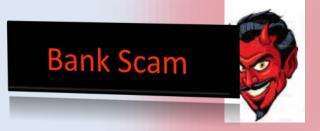

This email seems to be legitimate, directed from BofA Team?

What would you do if ...

Email Subject: IRS Payment Delinquent

**Email Body:** This the IRS, and you have payments that are past due. Please call the number below to resolve the debt. You will be able to pay online through the online payment process.

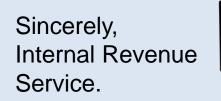

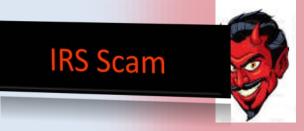

This email seems to be legitimate, directed from the IRS?

What would you do if ...

**Email Subject:** Will, Pay for driving on toll road, invoice #0000645095

**Email Body:** Dear Will, You have a debt to pay for using a toll road. Please service your debt in the shortest possible time. The copy of the invoice is attached to this email.

Sincerely, Mark Mann, E-ZPass Support.

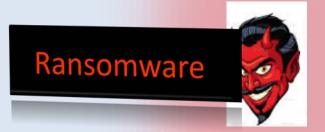

This email seems to be legitimate, directed from your FastTrack Maybe? But your legal name is really William? hmmmmm

What would you do if ...

Email Subject: Dr. John Smith sent you important documents

**Email Body:** Dr. John Smith used Google drive to share your xRays with you securely. Click the link and logon and view the xRays.

Sincerely, Dr. John Smith, EZDental.

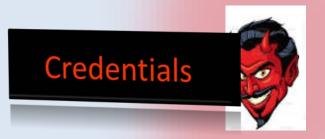

This email seems to be legitimate, directed from Dr. John Smith?

2

What would you do if ...

**Computer:** Your Computer Displays Popups

**Pop Up:** Your Computer is at risk, there are viruses that are causing your computer to run slow. Press the Link below to see a report and contact our Microsoft Support.

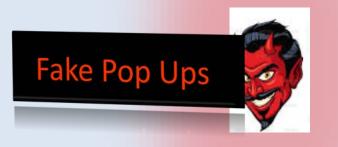

This Pop Ups are nothing but a fake script. Press < Esc> and Reboot PC.

What would you do if ...

**Computer:** Singles In Your Area Popups

Pop Up: View singles in your area, press the link.

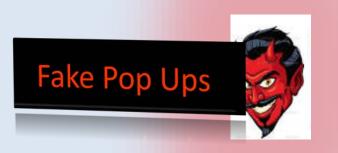

This will install more pop ups and possibly viruses; websites are untrusted.

What would you do if ...

Software Installation: You Install Software

**Free Software:** You install software and press "Next", then "Next" then "Finish"... Before you know it, you've installed additional pieces of Software without knowing it.

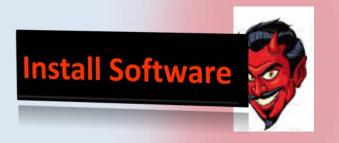

Read before you press Next... Uncheck boxes to install more than what you need.

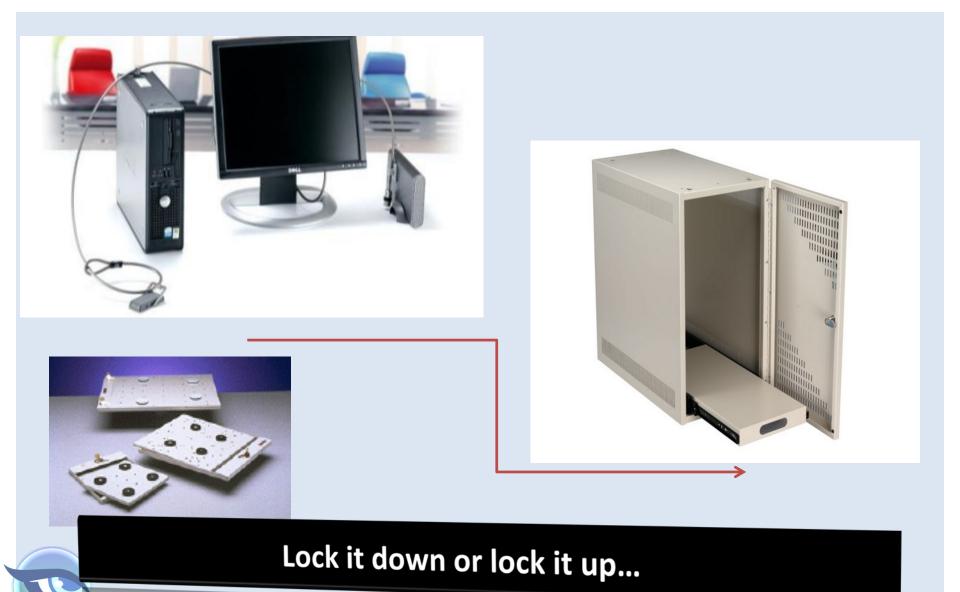

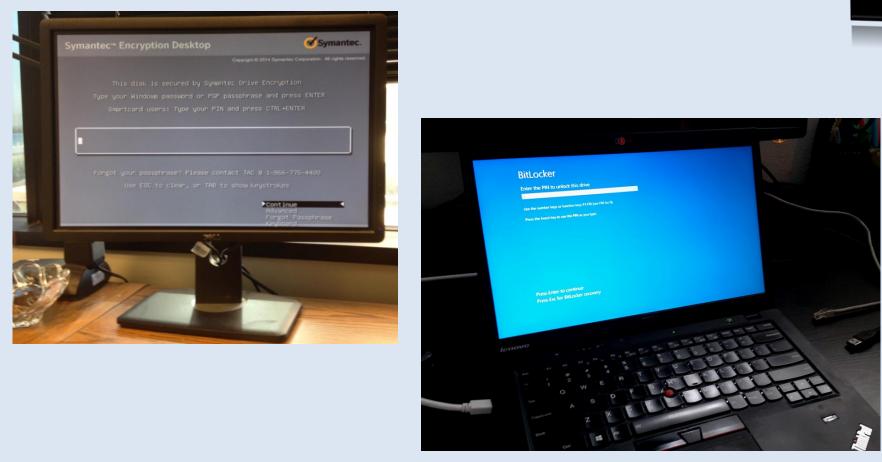

#### Encrypt it before it leaves your computer ...

Shop for encrypted usb drive on Google

Cont'd

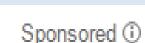

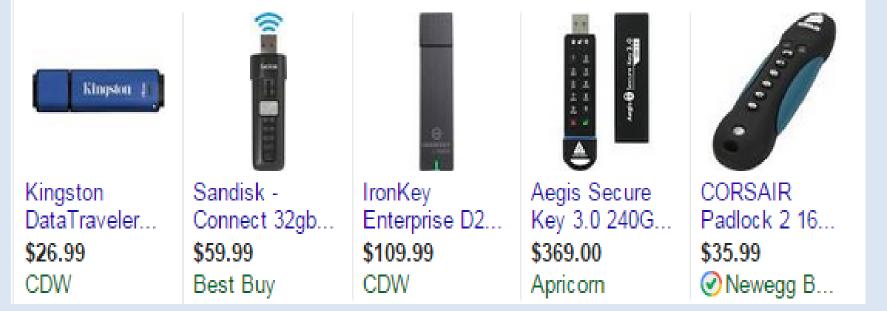

#### Encrypt it before it leaves you ... Use BitLocker for thumb Drives or purchase protected drives.

|        | $\mathbf{c}$ |   | ., | -1 |
|--------|--------------|---|----|----|
| Contra | υu           | m | L  | u  |

| Use Case                      | Recommendation                                                                                                    |
|-------------------------------|----------------------------------------------------------------------------------------------------|
| Personal vs. Professional Use | <ul> <li>Avoid mixing personal and profession use</li> <li>Download ONLY reputable software</li> </ul>                                                                                                    |
| Malware Protection            | <ul> <li>Purchase reputable anti-virus</li> <li>Purchase reputable anti-malware</li> <li>Turn signature updates and real-time protection on</li> </ul>                                                                                  |
| Patching                      | <ul> <li>Subscribe to on-line patching services</li> <li>Follow operating system updates</li> </ul>                                                                                                    |
| Bluetooth                     | <ul> <li>Turn off Bluetooth and automatic pairing</li> </ul>                                                                                                    |
| Wireless & Routers            | <ul> <li>Turn on strong router security</li> <li>Change the administrative password</li> <li>Turn off SSID broadcast feature (optional)</li> </ul>                                                                                      |
| Mobile Text Message           | <ul> <li>Some text messages will redirect you automatically to<br/>open your mobile browser. Android is vulnerable and<br/>may download viruses onto your phone</li> </ul>                                                              |
| Back up YOUR Computer         | <ul> <li>Purchase a USB or an external device and BACKUP your computer ALWAYS!!!</li> <li>Ransomware only affect immediately connected devices ONLY (e.g., you download Ransomware while you are backing up) – be careful!!!</li> </ul> |

| Use Case         | Recommendation                                                                                                    |  |  |  |
|------------------|----------------------------------------------------------------------------------------------------|--|--|--|
| Passwords        | <ul> <li>Change default passwords</li> <li>Use complex passwords</li> <li>Change your passwords frequently</li> <li>Use different passwords or use a Password Manager</li> <li>Use passwords as passphrase "<u>!LoveBa\$eB@II</u>"</li> <li>If you must, use the same password but different letters</li> <li>Don't sign on as an administrator to your computer, created a limited access account</li> </ul>                      |  |  |  |
| Firewalls        | Turn firewall protection on                                                                                                    |  |  |  |
| Email Protection | <ul> <li>Don't open emails from unknown senders</li> <li>Don't open the link from the email</li> <li>Don't open attachments within emails</li> <li>Copy, and then paste the link into the browser, do NOT press the link with the email</li> <li>Hover over and see details of the link in your browser</li> <li>However with the mouse and the cursor over email address to see the sender full email if you know them</li> </ul> |  |  |  |
| Social Media     | <ul> <li>Do NOT just befriend anyone</li> <li>Do NOT advertise your plans (e.g., out of city trips, travels, etc.)</li> <li>Be careful with your passwords; make them complex</li> <li>Do NOT auto logon to social media</li> </ul>                                                                                                    |  |  |  |

| Use Case                        | Recommendation                                                                                                    |
|---------------------------------|----------------------------------------------------------------------------------------------------|
| Public WIFI (e.g., Starbucks©)  | <ul> <li>Review the hotspot link to make sure it is legitimate</li> <li>Surf only the Internet</li> <li>Do NOT log on to your social media</li> <li>Do NOT log on to you financial accounts</li> <li>Do NOT log on to your email account</li> <li>Use a personal VPN on your laptop to surf the Internet</li> <li>Use your own mobile hotspot or buy a hotspot</li> </ul> |
| Mobile Apps (e.g., Bank Access) | <ul> <li>It's ok as long as you use the bank's app</li> <li>Ensure you subscribe to a second factor pin (e.g., authentication via a phone, phone call, or email for verification)</li> <li>Do NOT use the iPhone Browser to log on to banks</li> </ul>                                                                                                    |
| Scam Calls                      | <ul> <li>Microsoft does not call you to resolve computer issues</li> <li>IRS, EDD, FTB or any legitimate government agency will<br/>not call you with threats. You will receive letters first</li> </ul>                                                                                                    |
| Online Shopping                 | <ul> <li>Use strong Password</li> <li>Use second factor authentication (e.g., email of a pin to your phone) for verification</li> <li>Use PayPal for shopping and/or sign up for fraud protection with your Credit Card</li> </ul>                                                                                                    |

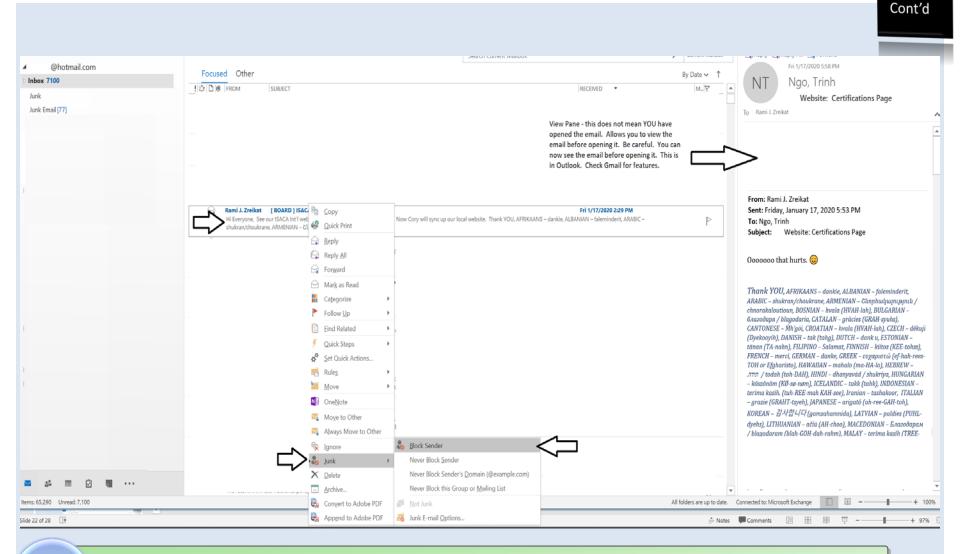

Mark as JUNK (Microsoft Outlook©) otherwise Press Hold <u>SHIFT</u> + <u>DELETE</u> keys.

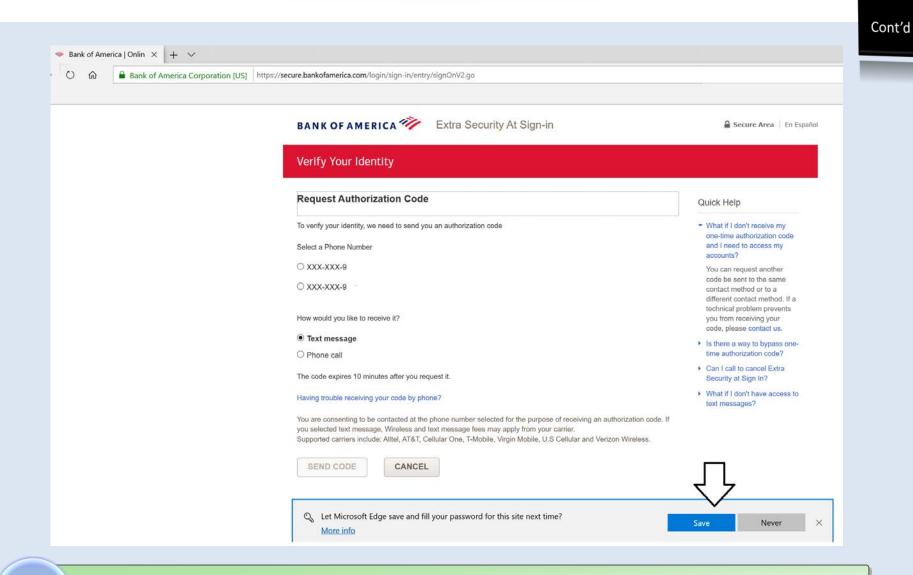

#### Never save your password on YOUR computer.

|                                                                    |                                     | ③ Credential Manager → → ↑ ⑧ → Contra | ol Panel → User Accounts → Credential Manager                                                                                                    |                                       |            |        | v ð ⊅ se |
|--------------------------------------------------------------------|-------------------------------------|---------------------------------------|----------------------------------------------------------------------------------------------------|---------------------------------------|------------|--------|----------|
| All Apps Documents Settings Web More  est match Credential Manager | • 🐮 )                               | Control Panel Home                    | Manage your credentials<br>View and delete your saved logon information for<br>Web Credentials                                                                                                    | or websites, connected a              |            | rks.   |          |
| Control panel Carch the web C credential Manager - See web results | Credential Manager<br>Control panel |                                       | Web Passwords                                                                                                    | ar windows C                          | com        |        |          |
| đ                                                                  | Open                                |                                       | 89464ebb49548f<br>s529a140-1369-a34c-a140-a529fffffff<br>http://icpss.me/<br>https://www.facebook.com/<br>MetroTwitterAuthSecret<br>MetroTwitterAuthSecret                                                                                                    | 3r<br>c.<br>ett<br>2265501<br>2265501 | com:1      |        |          |
|                                                                    |                                     |                                       | MetroTuit TwitterAuthToken Click on the down arrow and https://hcpss.me/ Website address (URL): https://hcpss User name: mcc Roaming: yes Saved By:: Internet Explorer                                                                                                    | l then click on the                   | show link. | }<br>⊚ |          |
| credential Manager                                                 |                                     | also<br>r Accounts                    | Password with the state of the state of the |                                       |            |        |          |
| ○ <b>○</b> 問                                                       |                                     |                                       |                                                                                                    |                                       |            |        |          |

DELETE All saved user credentials; Windows10©

🖹 🔽 🧵 🗧 Documents View Share ↑ > This PC > Documents US V D Search Date modified Size Name Type > duick access Custom Office Templates 10/31/2017 11:34 AM File folder Apps and Features > OneDrive CyberLink 10/31/2017 11:34 AM File folde IISExpress 9/25/2019 3:09 PM File folder Y S This PC Mobility Center My Data Sources 11/9/2019 10:29 AM File folder > 3 3D Objects View My Kindle Content 10/31/2017 11:34 AM File folde > Desktop Power Options 5 My PageManager 1/15/2019 7:09 PM File folder Sort by > Documents Group by 3 My Shapes 10/31/2017 11:34 AM File folder Event Viewer > 🕹 Downloads MyDocs Refresh 10/12/2019 12:13 AM File folder 20 > h Music MyDocs-12/10/2019 2:55 PM File folde Customize this folder € System > F Pictures MyDocs-12/16/2019 9:42 PM File folder Paste Videos MyDocs-12/18/2019 11:51 AM File folde Paste shortcut Device Manager MyDocs-12/18/2019 4:11 PM File folder > Local Disk (C:) Undo Move Ctrl+Z MyDocs 6/7/2019 11:57 AM File folder Network Connections Network Manage OneDrive backup MyDocs-10/31/2017 12:47 PM File folder MyDocs-12/8/2019 7:08 PM File folder Give access to > Disk Management MyDocs-1/7/2020 11:02 AM File folder New > Folder MyDocs-12/16/2019 9:33 AM File folde Shortcut Computer Management MyDocs-10/31/2017 12:49 PM File folder Properties MyDocs-12/18/2019 3:36 PM File folde Microsoft Access Database 0 6/9/2018 5:52 PM MyDocs-File folde Bitmap image Windows PowerShell 21 MyDocs-10/31/2017 12:49 PM File folde Microsoft Word Document € MyDocs-7/1/2019 9:39 AM File folde Microsoft Access Database Windows PowerShell (Admin) MyDocs-12/9/2019 T:18 PM File folde Microsoft Project Document MyDocs-10/31/2017 12:49 PM File folde Microsoft PowerPoint Presentation Task Manager MyDocs-12/8/2019 10:42 AM File folde Microsoft Publisher Document 00 MyDocs-10/7/2019 4:27 PM File folde Rich Text Format OneNote Notebooks Settings 10/31/2017 12:50 PM File folde Text Document Outlook Files 1/13/2020 10:15 PM File folder Microsoft Visio Drawing PGP 10/31/2017 12:50 PM File folder File Explorer Microsoft Excel Worksheet Virtual Machines 10/31/2017 3:21 PM File folder WinZip File WhiteHatAl 6/26/2018 12:37 PM File folder Search WinZip Zipx File Clic Zoom 6/25/2018 1:55 PM File folder IIIIIClient Access.txt 11/28/2016 9:56 AM Text Document 1 KB 22 Run ChatLog Rami meets RapidDeploy 2018 08 21 . 8/21/2018 9/33 AM 1 KB Rich Text Format 5 Shut down or sign out Slic Desktop D С 717

Structure your folders and organize them under "Documents" Put others in Downloads.

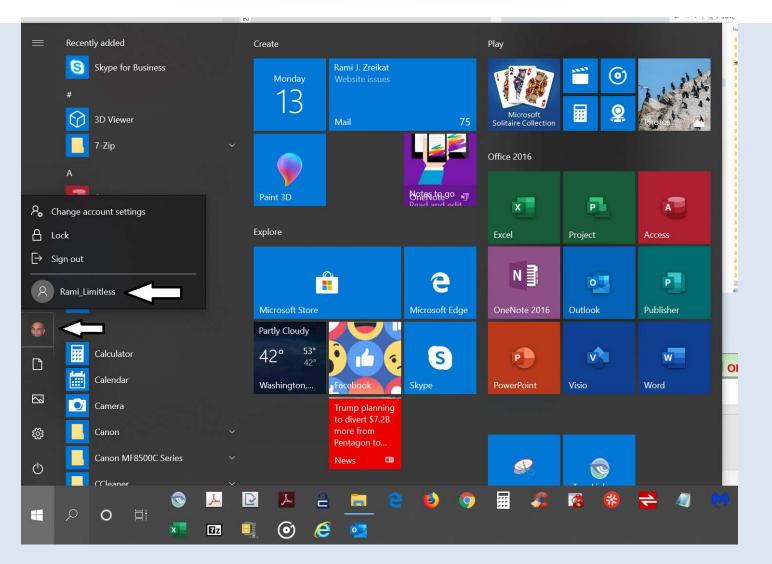

Create Two User Accounts – and sign in with "Standard User" Account

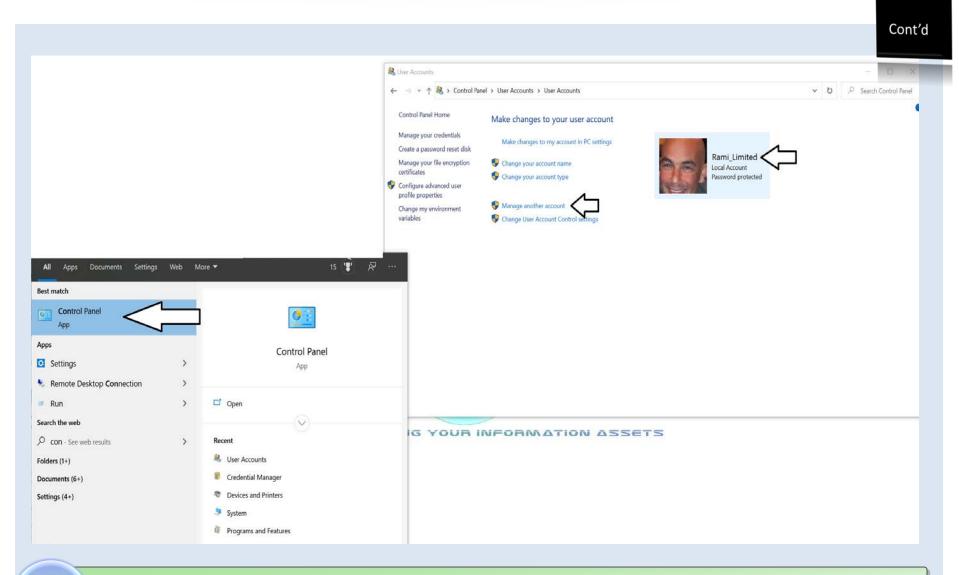

Create Two User Accounts - and sign in with "Standard User" Account

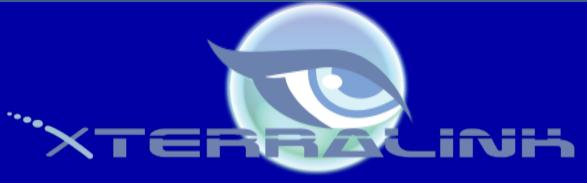

Public Sector, Private and Healthcare Divisions

903 Fulton Ave. Suite 408 Sacramento, CA 95825 <u>https://www.xterralink.com/contact-us</u>

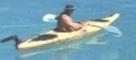

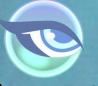

CMAS: 3-12-70-2916a

(888) 444-9995

SB Micro: #1739057

"White Shark Kayak 140 MB Scan b-®Thomas P. Peschak.jpg"